# Sage FRP 1000

## **Guide de paramétrage**

Reporting financier version 7.10

25 06 2016

**Sage FRP Reporting Financier permet de réaliser et de consulter des rapports décisionnels pour tous les métiers de l'entreprise connectés sur les données en temps réel de la solution Sage FRP 1000 Suite Financière.**

#### **Préconisations**

#### **Prérequis**

Sage FRP Reporting Financier est validé avec Excel 2007, 2010, 2013 et 2016 en version 32-bit et Excel 2010, 2013 et 2016 en version 64-bit. Il ne fonctionne pas avec les versions précédentes.

Selon la configuration de votre poste vous devez installer au préalable :

- Framework 4.5
- Office 2007/2010 PIA (Primary Interop assemblies).

Sage FRP Reporting Financier est disponible en Français et en anglais.

Sage FRP Reporting Financier fonctionne via les drivers Microsoft SQL Server installés par défaut. L'installation de l'application Sage FRP sur le poste n'est pas nécessaire.

#### **Informations**

#### **Mises à jour des cumuls d'éditions analytiques.**

A l'initialisation de la solution, ainsi qu'à chaque création ou modification de la structure analytique (plans, centres, sections), il faut effectuer la mise à jour des cumuls d'éditions analytiques avant d'utiliser Sage FRP Reporting Financier (à l'exception des axes analytiques gérant la mise à jour automatique des cumuls d'éditions analytiques). En effet de nombreux modèles s'appuient sur les cumuls d'éditions analytiques. Un état de contrôle permet de vérifier l'état de synchronisation entre les cumuls et le grand livre analytique.

#### **Gestion des à-nouveaux**

Ils seront toujours pris en compte sur la première période. Il est obligatoire d'avoir un journal d'à-nouveaux et un compte de résultat déclaré dans les sociétés interrogées par Sage FRP Reporting Financier.

#### **Lexique**

**Connecteur :** Un connecteur est une représentation métier de données permettant aux utilisateurs d'interroger une base et d'analyser les données avec leur vocabulaire quotidien. Un connecteur regroupe donc les données accessibles du système d'information que l'utilisateur pourra manipuler en fonction de son métier et de sa fonction. Un connecteur peut être assimilé à une liste de mots clés qui serait mise à la disposition de l'utilisateur en fonction de ses besoins d'analyses.

**Base de données référentielle :** cette base de données contient l'ensemble des données de paramétrage nécessaire au bon fonctionnement de la solution Sage FRP Reporting Financier. Son initialisation est réalisée dans la console d'Administration de Sage.

## **Contents**

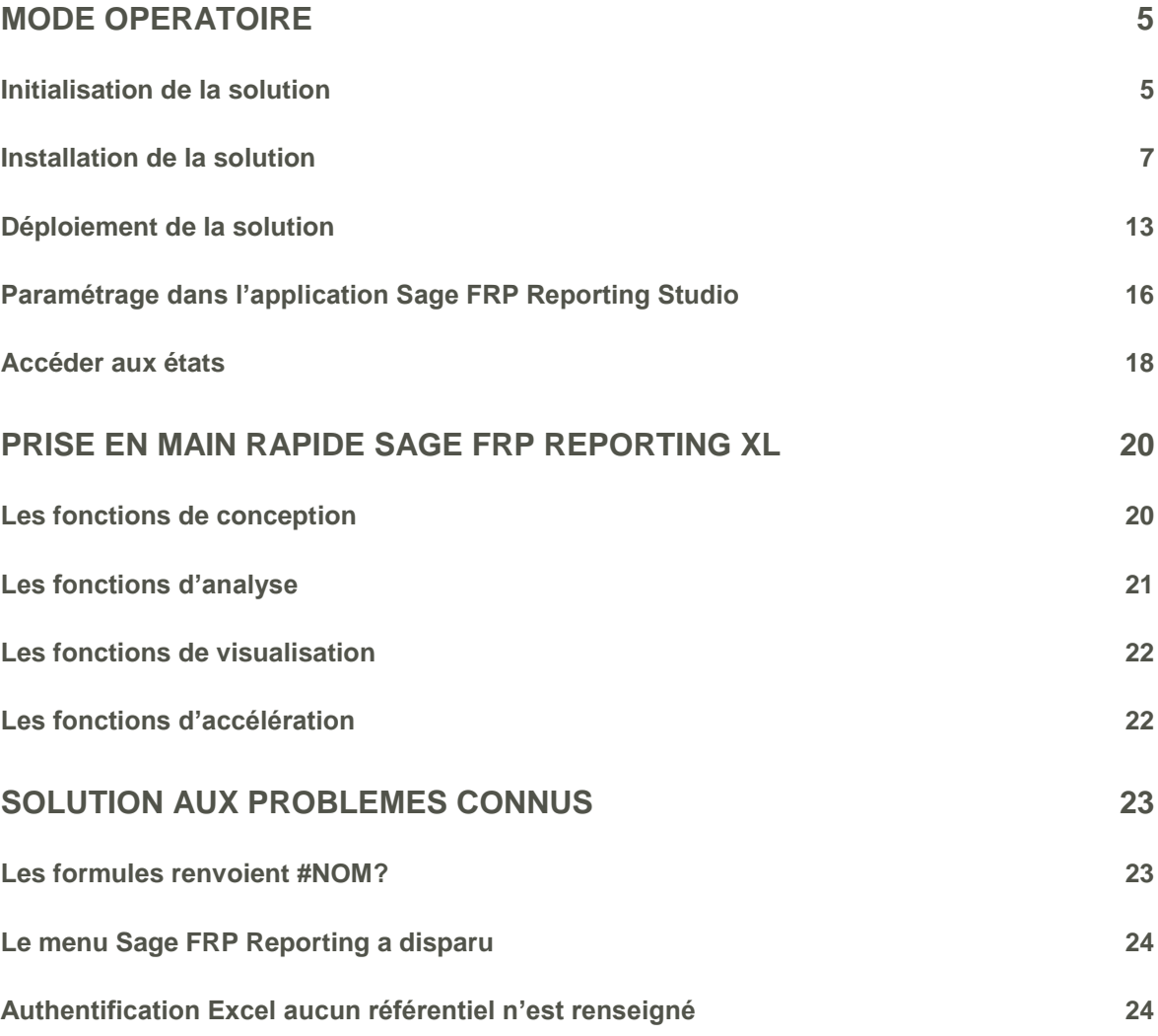

## <span id="page-4-0"></span>**Mode opératoire**

Les actions pour mettre en place Sage FRP Reporting Financier sont présentées dans l'ordre chronologique d'exécution.

#### <span id="page-4-1"></span>**Initialisation de la solution**

Cette initialisation est commune à Sage FRP Reporting intégré et à Sage FRP Reporting étendu.

Si vous avez déjà réalisé le déploiement de Sage FRP Reporting intégré, vous pouvez directement passer au chapitre Installation de la solution.

Le déploiement s'effectue dans la console d'administration de Sage FRP.

Le déploiement s'organise en deux parties, l'initialisation de Sage FRP Reporting, puis la définition des dossiers concernés.

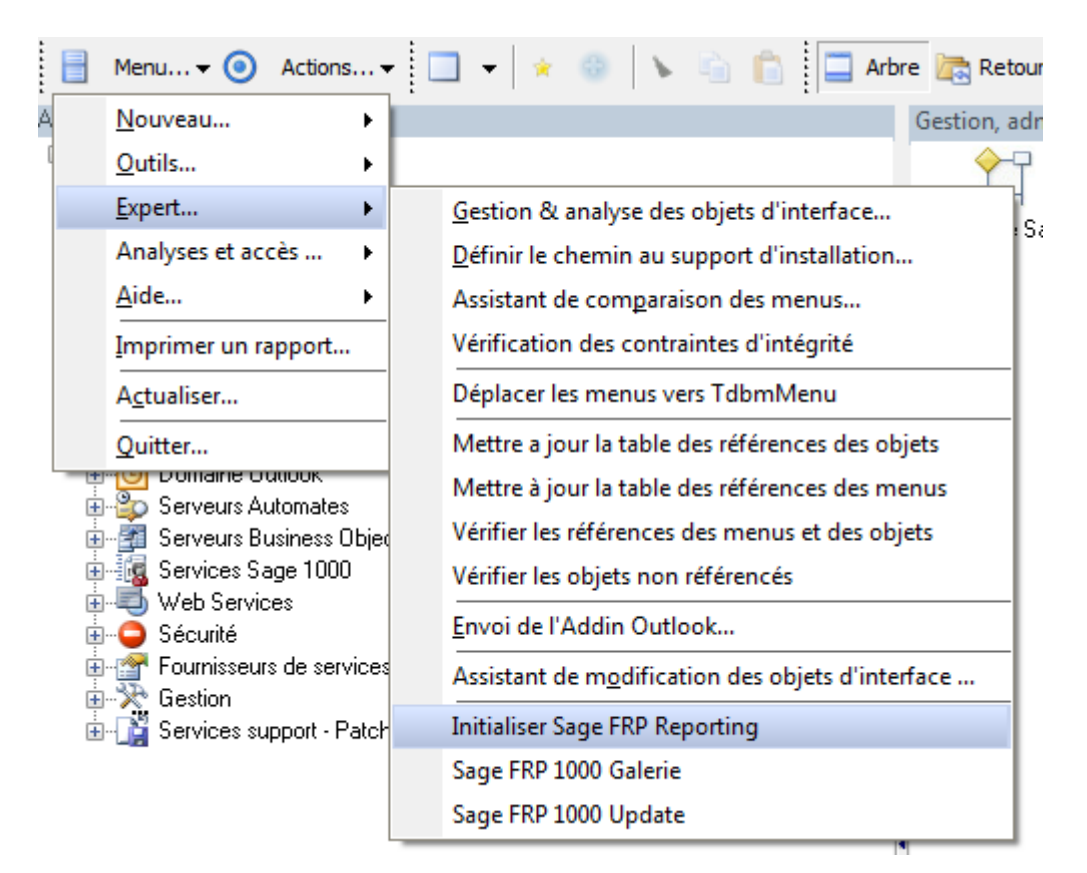

Pour initialiser l'application Sage FRP Reporting, vous devez aller dans le Menu Expert et cliquer sur « Initialiser Sage FRP Reporting».

Une fois le traitement terminé, vous devez avoir sur la même instance que la dbMaster une base nommée SageFRPReporting.

A la fin de l'initialisation de Sage FRP Reporting, la question suivante vous sera posée « Sage FRP Reporting a été initialisé avec succès. Voulez – vous initialiser les dossiers de Sage FRP Reporting ? »

Répondez « oui » afin de passer à la seconde étape qui consiste à définir les dossiers qui seront accessibles en lecture dans Sage FRP Reporting.

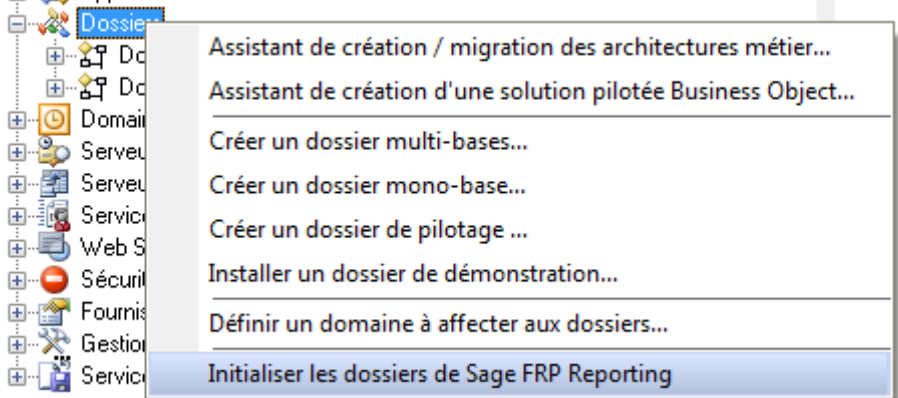

Allez dans la console d'administration, placez-vous sur « Dossiers » et faites un clic droit Initialiser les dossiers de Sage FRP Reporting.

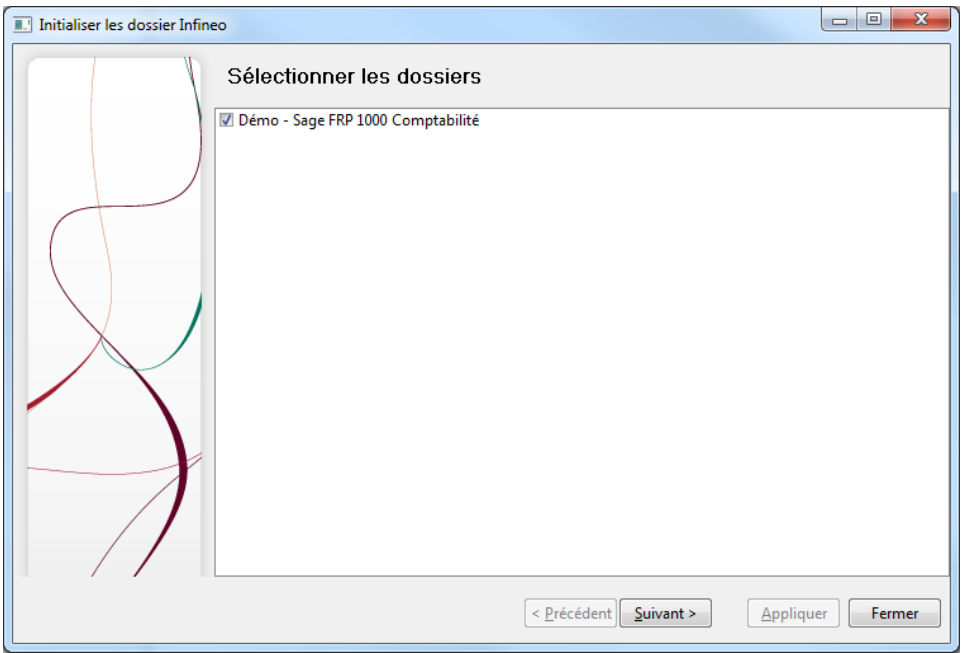

Sélectionnez les dossiers concernés et cliquez sur Suivant puis fermer.

Attention, lors de cette étape, veillez à ne pas utiliser le mode « Application en onglet » dans le panneau de configuration de la console d'administration.

## <span id="page-6-0"></span>**Installation de la solution**

Lorsque vous lancez le DVD d'installation de Sage 1000, un écran de démarrage propose une installation de Sage FRP.

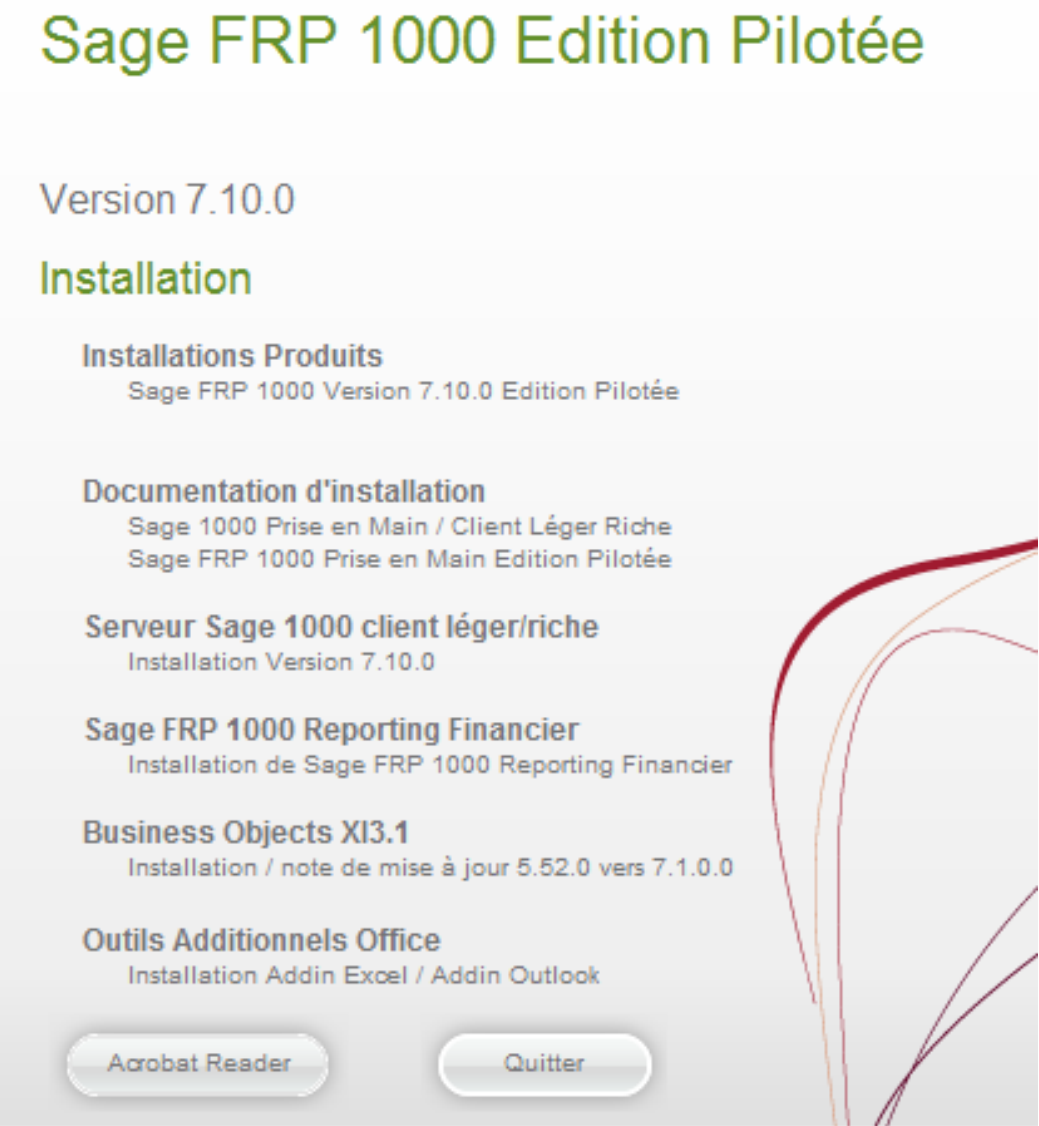

Cliquez sur le lien Installation de Sage FRP Reporting pour ouvrir l'assistant d'installation de Sage FRP Reporting

Le lien Installation de Sage FRP Reporting ouvre un deuxième écran.

## Sage FRP 1000 Edition Pilotée **Reporting Financier**

Version 7.10.0

#### Sage FRP 1000 Reporting Financier

L'installation de Sage FRP 1000 Reporting Financier nécessite l'installation préalable d'un certain nombre d'outils selon l'environnement d'installation. Pour connaitre la procédure d'installation, veuillez-vous référer au guide de paramétrage +Guide

Sage FRP 1000 Reporting Financier est soumis à licence, il vou faudra une clé produit pour bénéficier de la version complète.

Installation de Sage FRP 1000 Reporting Financier

L'installation de Sage FRP 1000 Reporting nécessite l'installation préalable de certains outils :

Le Framework .Net 4.5 est obligatoire.

Retour

Si vous installez un poste en Office 2007 ou Office 2010, les office PIA (Primary Interop Assemblies) sont également à installer.

Une fois les prérequis validés, vous pouvez lancer l'installation de Sage FRP 1000 Reporting Financier en cliquant sur le lien « Installation de Sage FRP 1000 Reporting Financier ».

Il est recommandé de fermer Excel® avant de poursuivre l'installation.

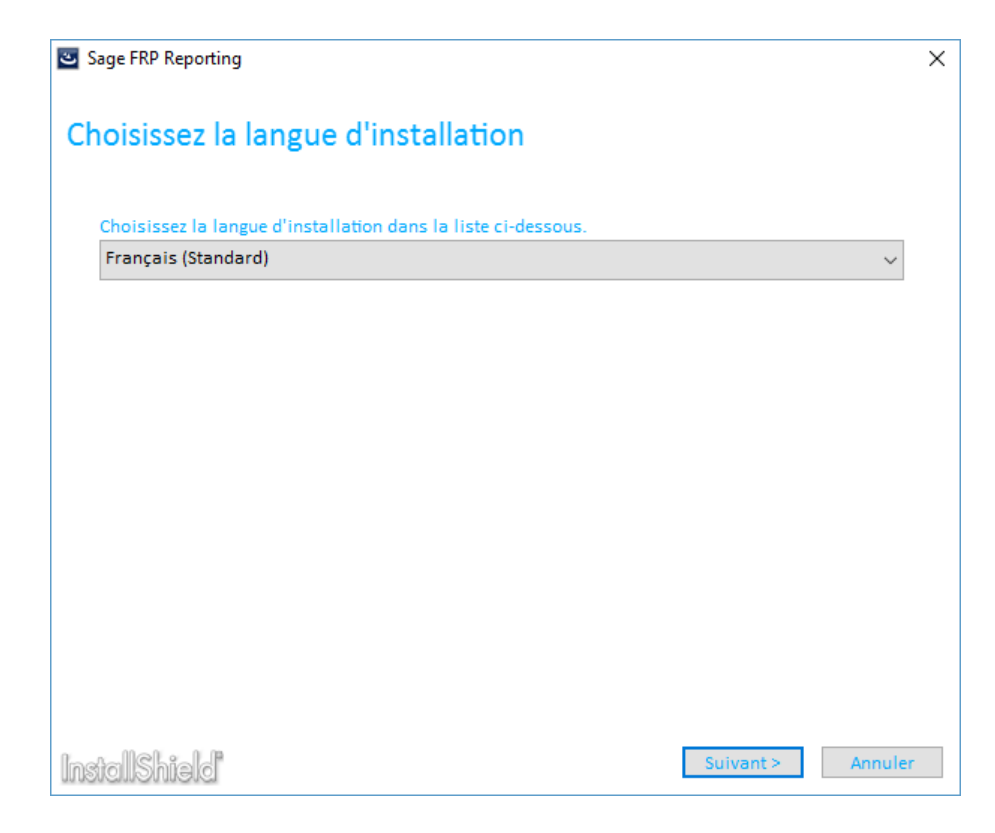

Choisissez votre langue d'installation et cliquez sur Suivant,

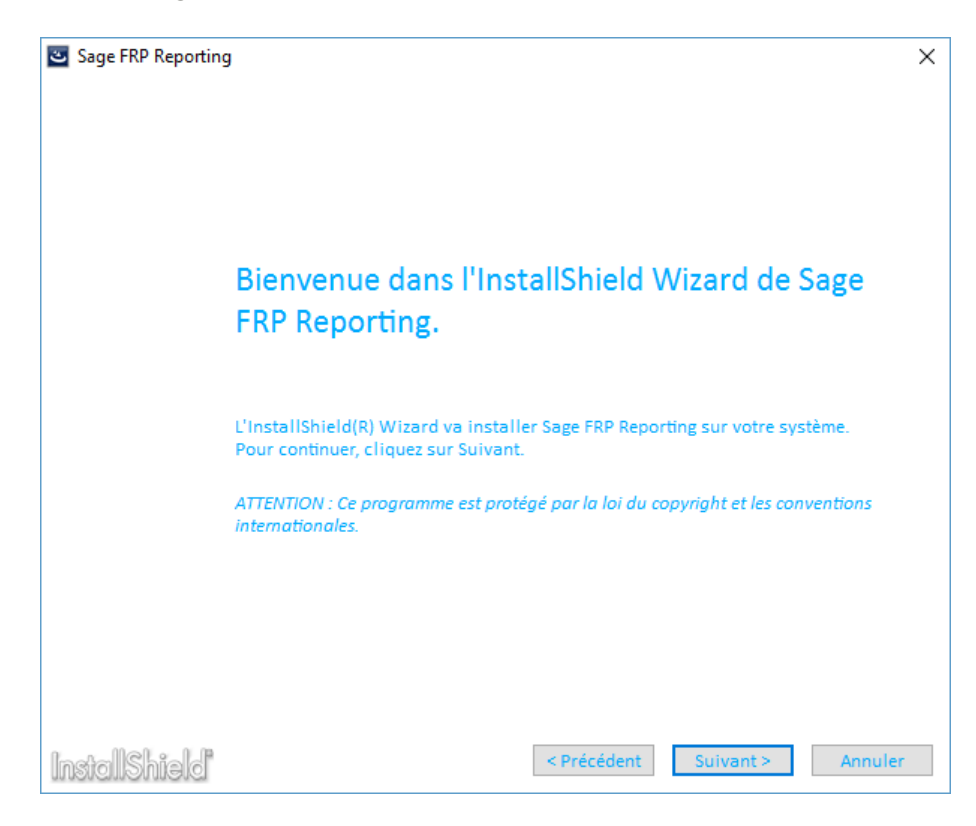

Cliquez sur Suivant.

**Si Sage FRP Reporting intégrée est déjà présent :**

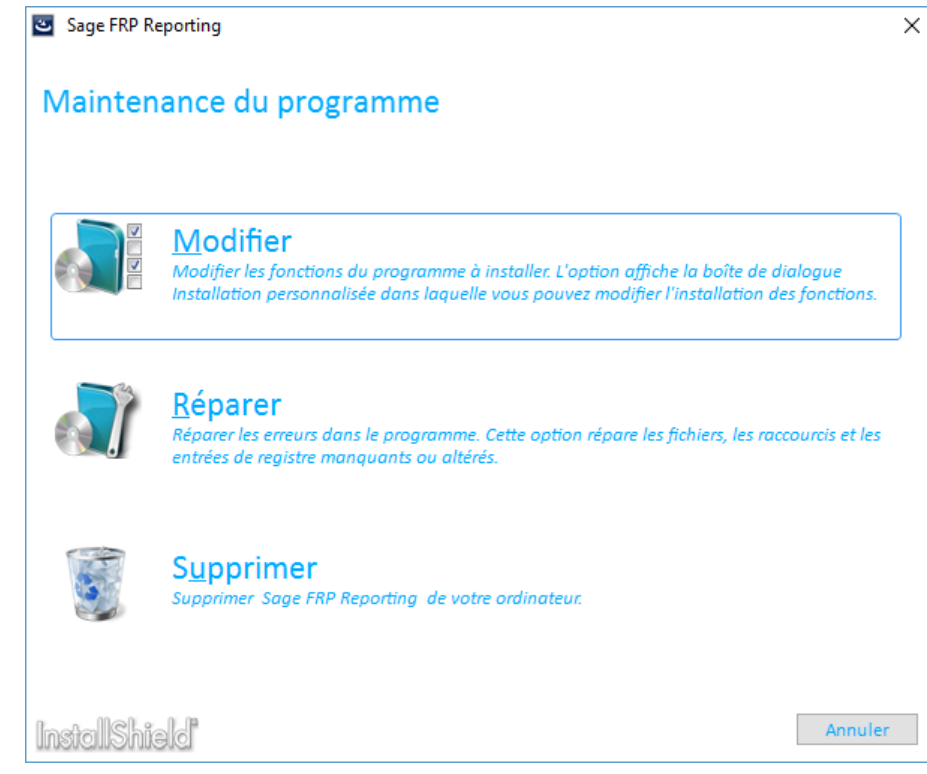

Cliquez sur Modifier,

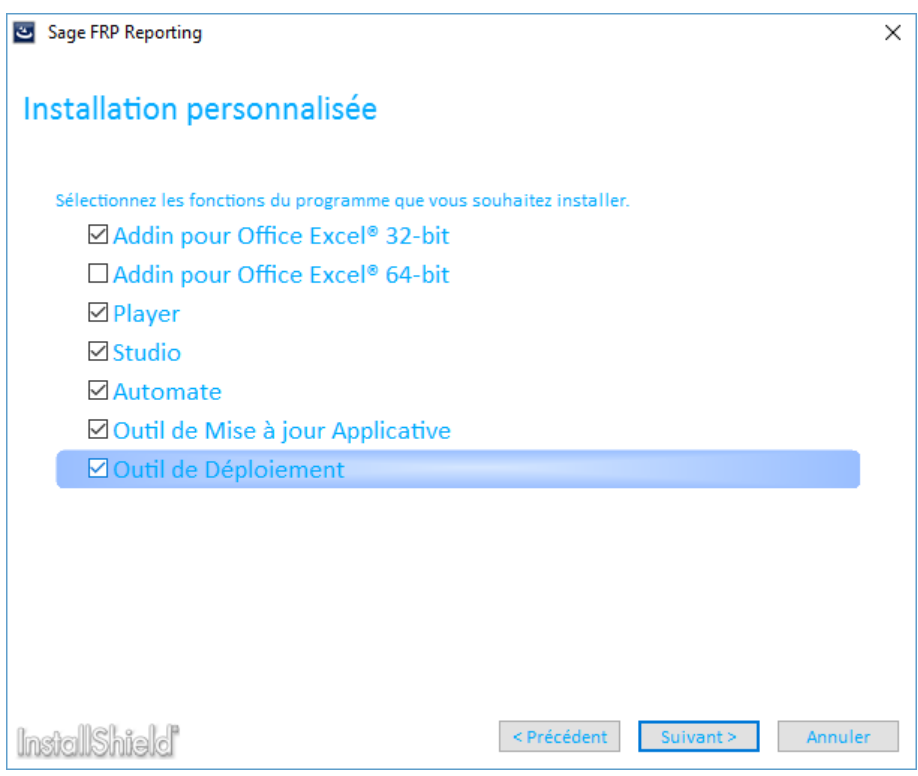

Sur le serveur d'application ou sur le poste du référent Sage FRP Reporting vous devez :

- Laisser cocher Addin XL si celui-ci était coché
- Ajouter le module « Studio »
- Laisser cocher « Outil de mise à jour Applicative »

Ajouter le module « Outil de Déploiement »

Et cliquez sur Suivant.

**S'il s'agit d'une nouvelle installation :**

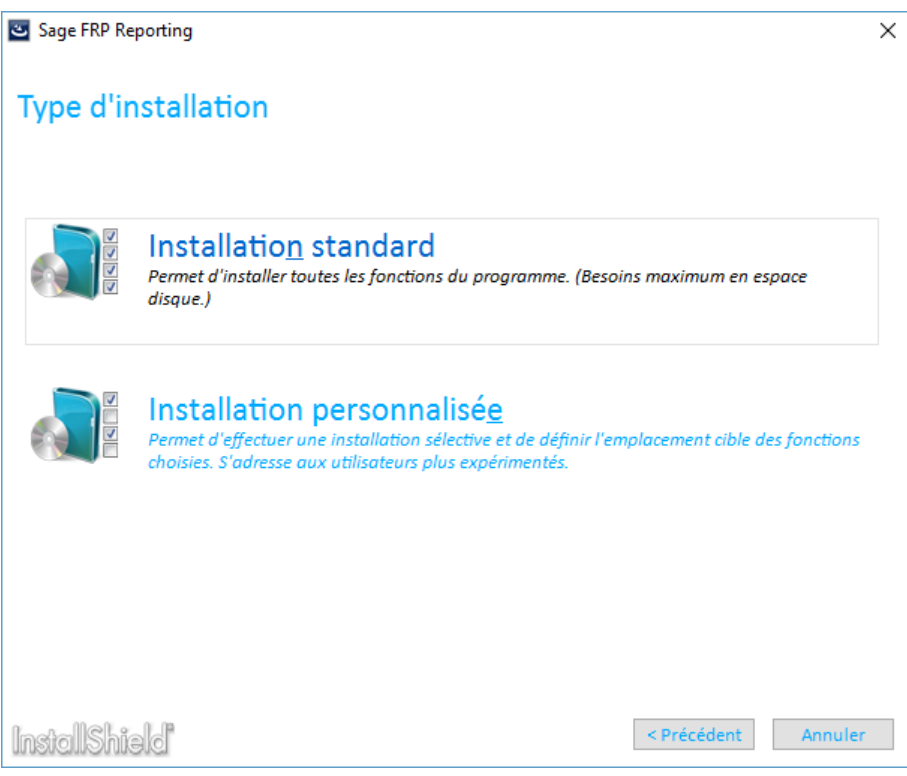

Cliquez sur Installation personnalisée,

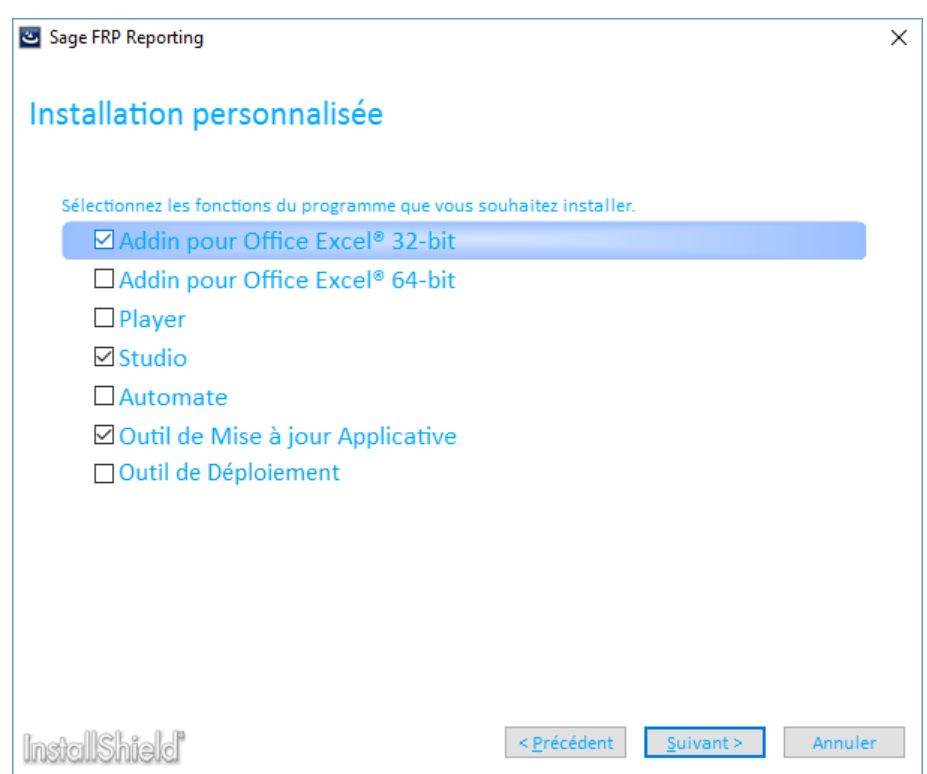

**En cas de première installation sur le serveur d'application ou sur le poste du référent Sage FRP Reporting, vous devez sélectionner :**

- Addin XL si Excel® est installé et choisir son architecture technique (32-bit ou 64-bit)
- Studio
- Outil de mise à jour Applicative
- Outil de Déploiement

#### **En cas d'installation classique de Sage FRP Reporting, vous pouvez sélectionner :**

- Addin XL si Excel® est installé et choisir son architecture technique (32-bit ou 64-bit)
- Outil de mise à jour Applicative

Et cliquez sur Suivant.

#### **Descriptif des fonctions :**

□ Addin pour Office

Si vous disposez d'un Excel® sur le poste, veillez à vérifier la version installée ainsi que l'architecture technique retenue (32-bit ou 64-bit) pour Excel.

Vous pouvez vérifier cette information dans Excel : Menu Fichier\Aide ou Compte et « A propos de Excel ».

D Player

Le Player est un outil de visualisation des documents créés par Sage FRP Reporting. Il est soumis à une licence spécifique.

□ Studio

Le Studio permet la personnalisation des dictionnaires et la gestion de sécurité dans l'application. Il doit être installé soit sur le serveur d'application soit sur le poste du référent Sage FRP Reporting.

Automate

L'Automate est un outil de diffusion de masse des documents créés par Sage FRP Reporting. Il est soumis à une licence spécifique.

□ Outil de Mise à jour Applicative

L'outil de Mise à jour Applicative permet de mettre à jour l'application Sage FRP Reporting par application de patchs mis à disposition par l'éditeur.

Outil de Déploiement

L'outil de Déploiement permet de définir le périmètre fonctionnel couvert par Sage FRP Reporting.

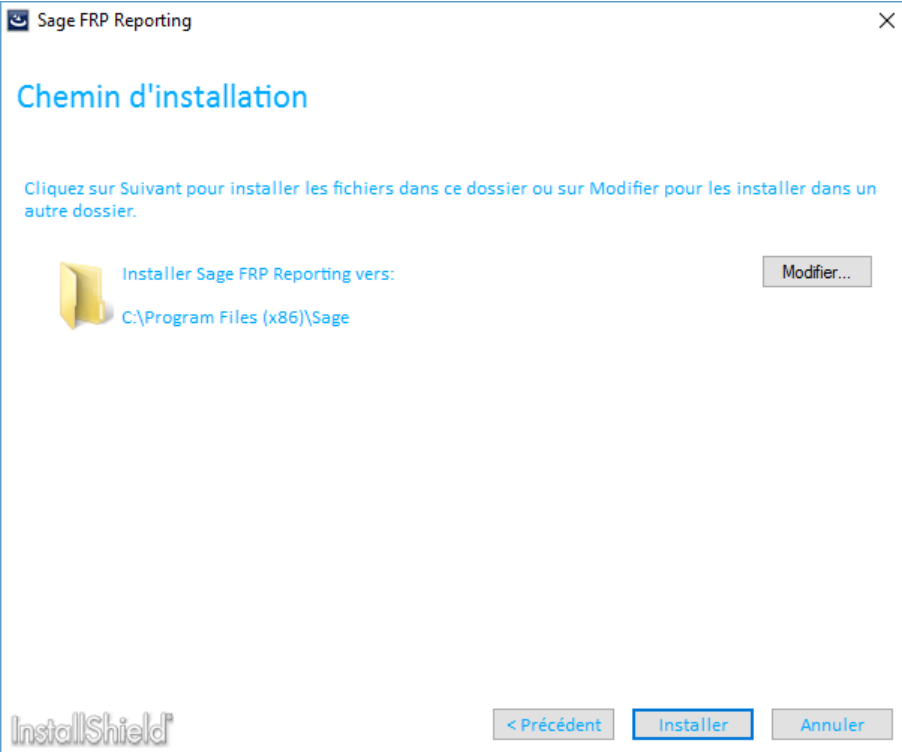

Indiquez le chemin par défaut de la solution. En cas d'installation avec Office 64-bit, laissez le chemin par défaut. Le programme d'installation gèrera les dossiers d'installation 32-bit et 64-bit.

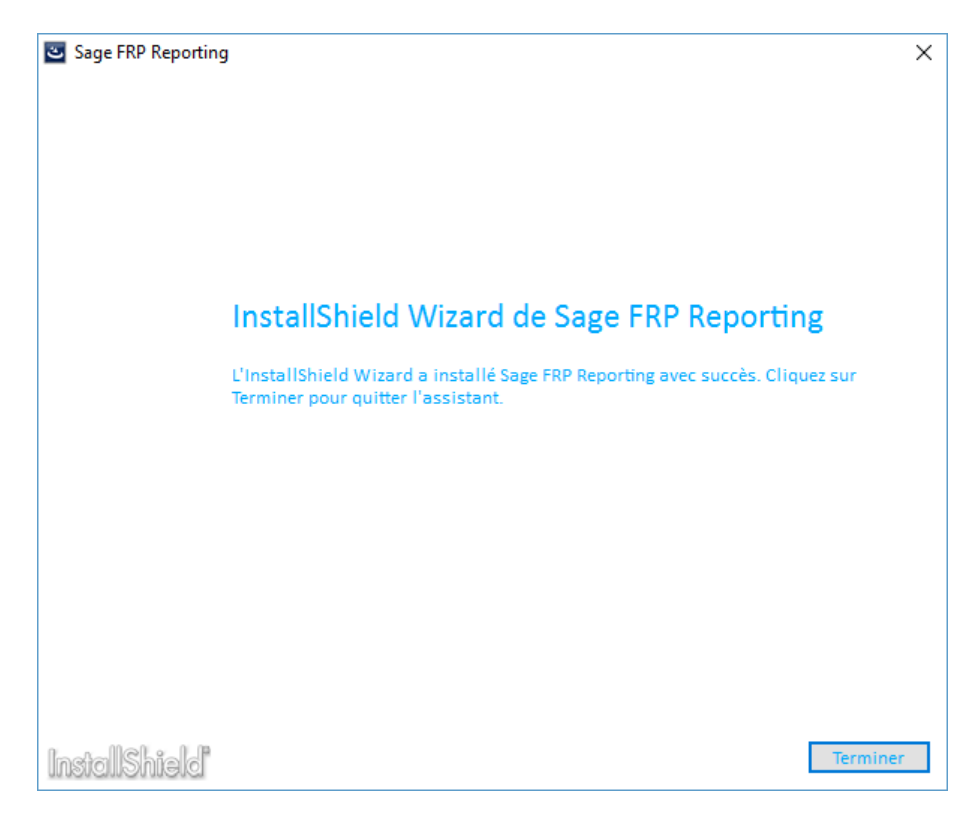

Sage FRP Reporting a été installé, l'installation est terminée.

## <span id="page-12-0"></span>**Déploiement de la solution**

Sur le poste où vous avez installé l'outil de déploiement Sage FRP Reporting, lancez l'application Déploiement Sage FRP Reporting.

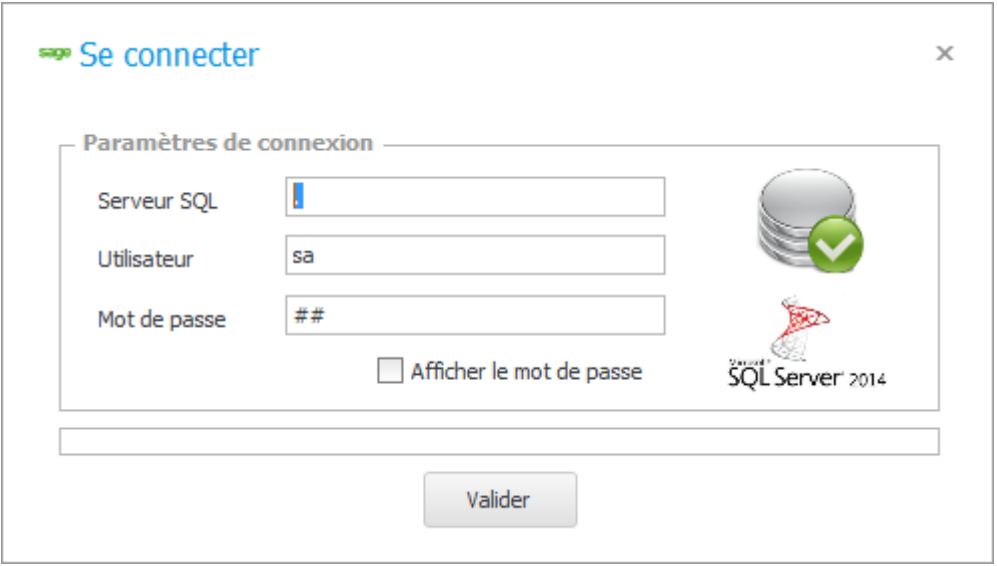

Indiquez le nom du serveur SQL hébergeant la dbMaster de Sage FRP 1000 ainsi qu'un compte SQL ayant les droits sysadmin sur le serveur. Même si vous possédez plusieurs solutions Sage hébergées sur différents serveurs, vous devez vous connecter sur le serveur hébergeant le référentiel Sage FRP 1000.

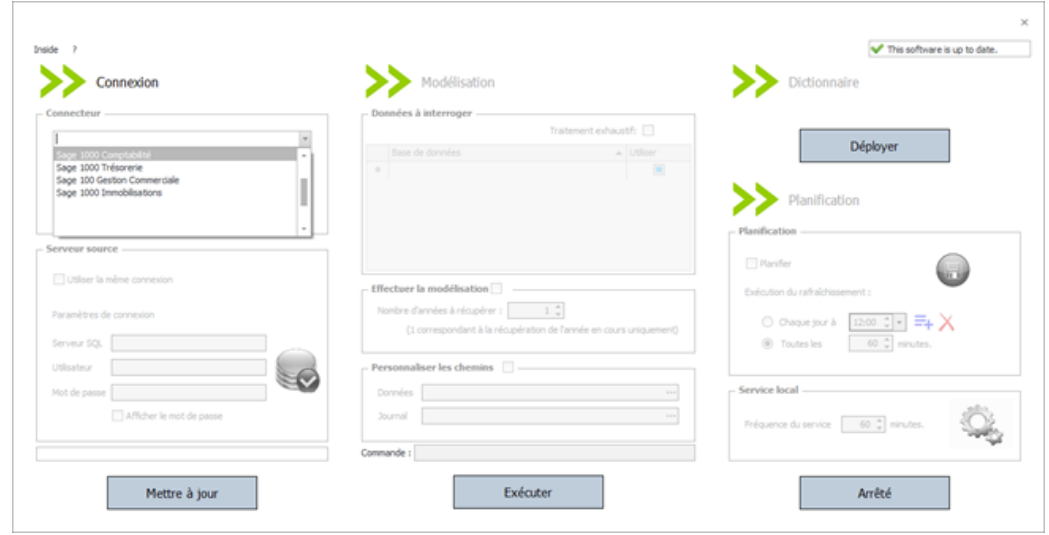

Selon la licence présente dans la base référentielle Sage FRP Reporting, vous avez accès à un certain nombre de connecteurs standards.

Vous devez pour chacun d'eux indiquer le serveur hébergeant les données ainsi que les sociétés (bases SQL) interrogées.

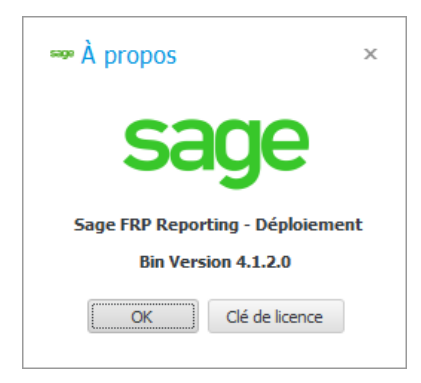

Si la licence, actuellement utilisée, ne donne pas accès aux connecteurs que vous souhaitez déployer, vous pouvez, dans le menu Sage FRP Reporting, cliquez sur A Propos et clé de licence. Il vous suffira de renseigner la licence adéquate et fermer la fenêtre.

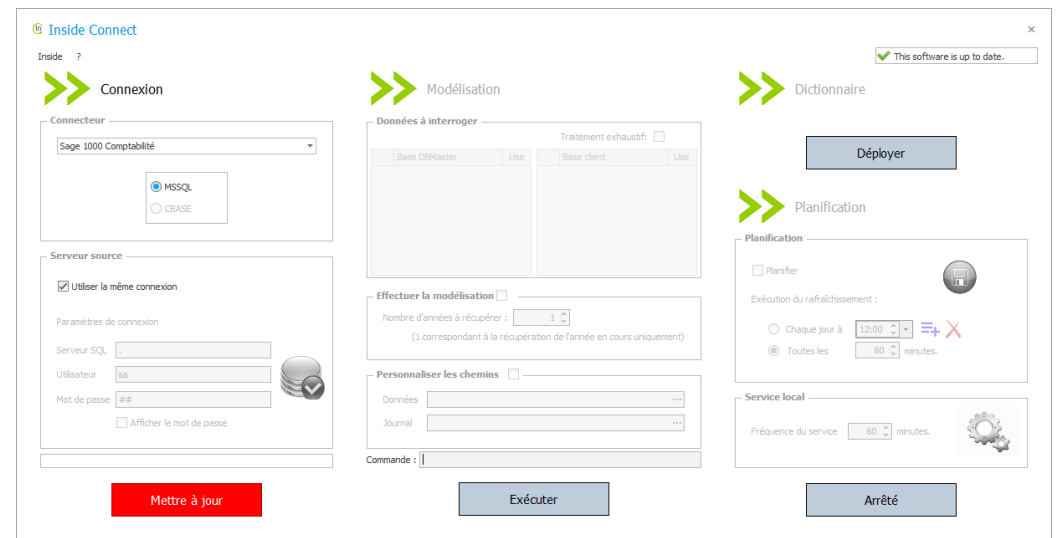

Pour un déploiement par exemple sur la solution Sage FRP Comptabilité vous devez sélectionner le connecteur Sage 1000 Comptabilité et choisir l'emplacement du serveur hébergeant les données puis cliquer sur Mettre à jour.

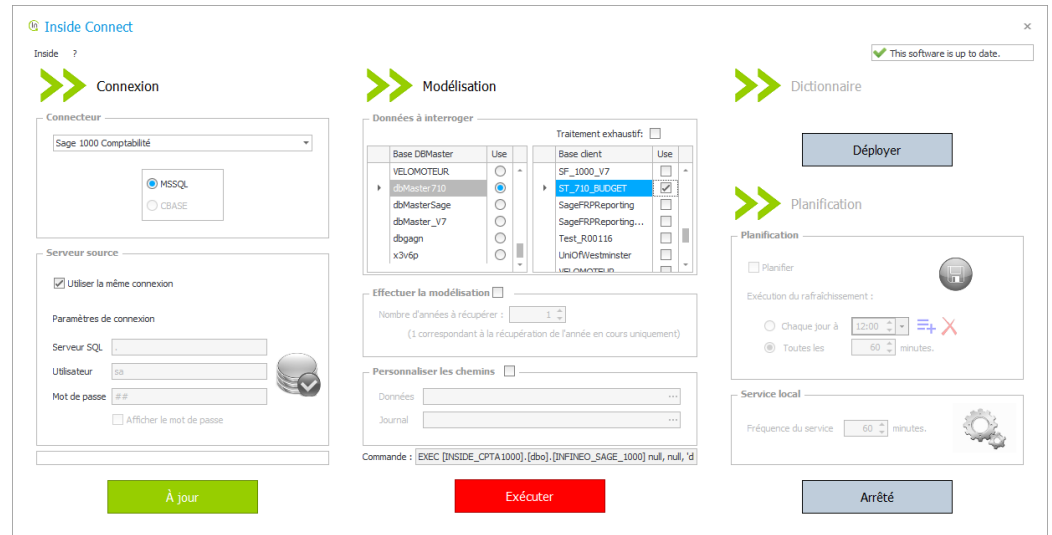

Dans la partie Modélisation, vous devez indiquer la dbMaster que vous souhaitez utiliser ainsi que les bases associées à la dbMaster.

Cette sélection permet d'exclure les bases de démonstration et de formation.

Vous pouvez sélectionner des bases de données Mono ou multi Base. Les bases de données doivent être de la même version.

Cliquez sur la zone en rouge exécuter. Ce traitement va construire une base contenant des vues consolidées permettant de lire l'ensemble des informations nécessaires aux connecteurs standards. Aucune donnée n'est répliquée dans cette base de données. Des arguments peuvent être ajoutés pour répliquer les données dans un DataMart.

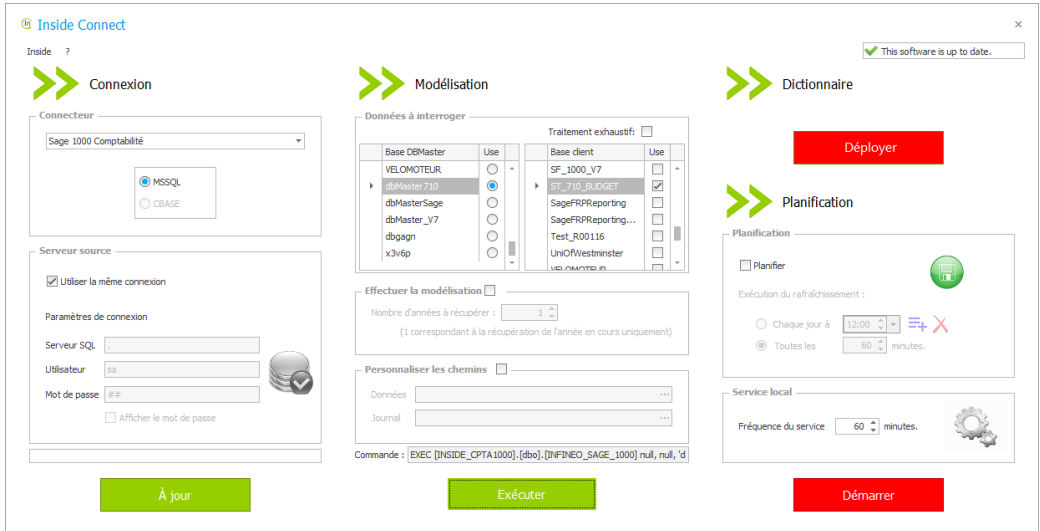

Si le connecteur n'a pas encore été déployé il vous sera demandé de cliquer sur la zone Déployer. Une fois cette opération effectuée pour la Comptabilité 1000, vous pouvez recommencer le processus pour les autres connecteurs standards. La planification n'est pas utile dans le cadre du déploiement des connecteurs.

## <span id="page-15-0"></span>**Paramétrage dans l'application Sage FRP Reporting Studio**

Vous devez maintenant définir les différents utilisateurs et personnaliser les dictionnaires standards selon vos besoins.

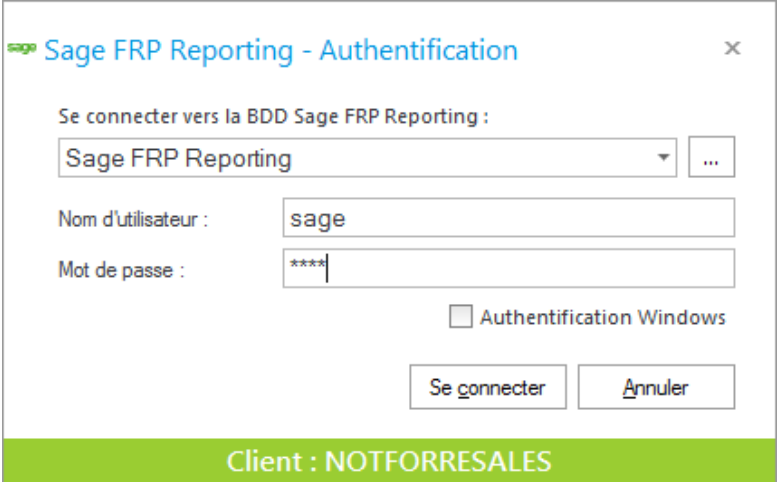

Lancez depuis votre menu Démarrer, Sage FRP Reporting Studio. Connectez-vous avec le compte sage mot de passe sage.

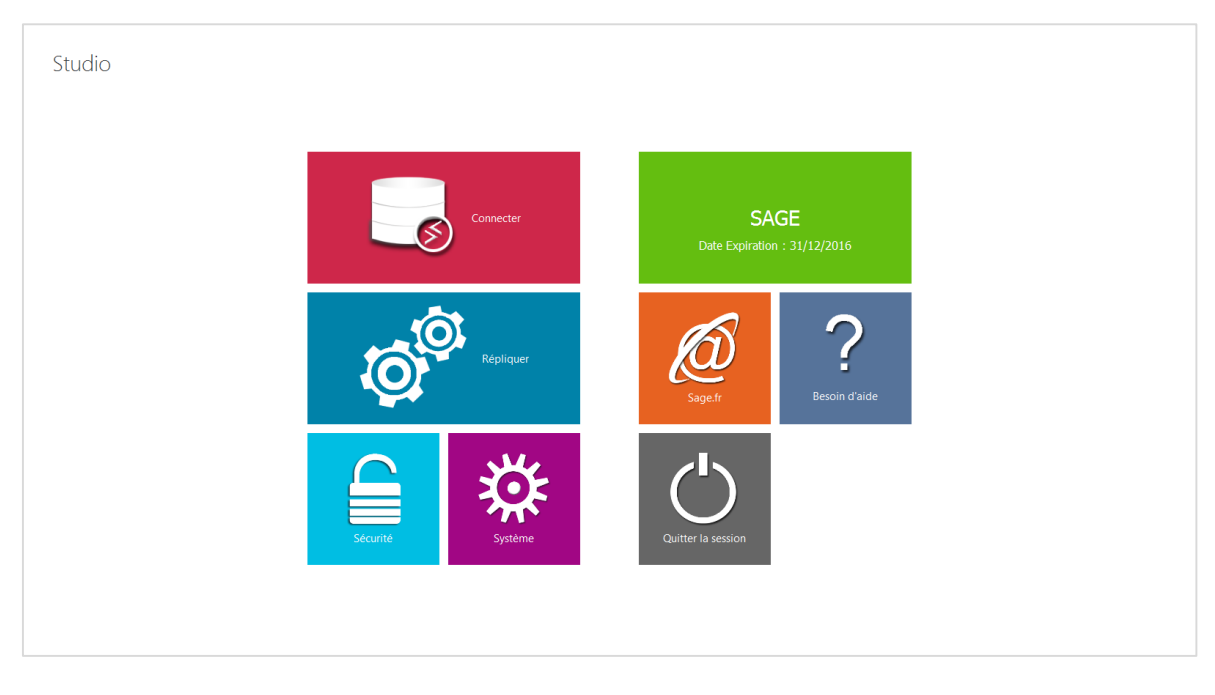

Ce mot de passe est modifiable dans l'application Sage FRP Reporting Studio.

Pour modifier les connecteurs standards, vous devez utiliser le module Connecter.

Le module Répliquer permet la réalisation d'ETL pour l'intégration de fichiers ou réplication de données à partir de requêtes complexes.

Le module Système permet de gérer la notion de licence, de chemin de mise à jour et de paramétrage SMTP.

Le module Sécurité permet de créer des groupes et des utilisateurs Sage FRP Reporting.

Ces différents modules sont présentés dans le support de cours disponible dans votre espace partenaires.

Cliquez sur le module Sécurité.

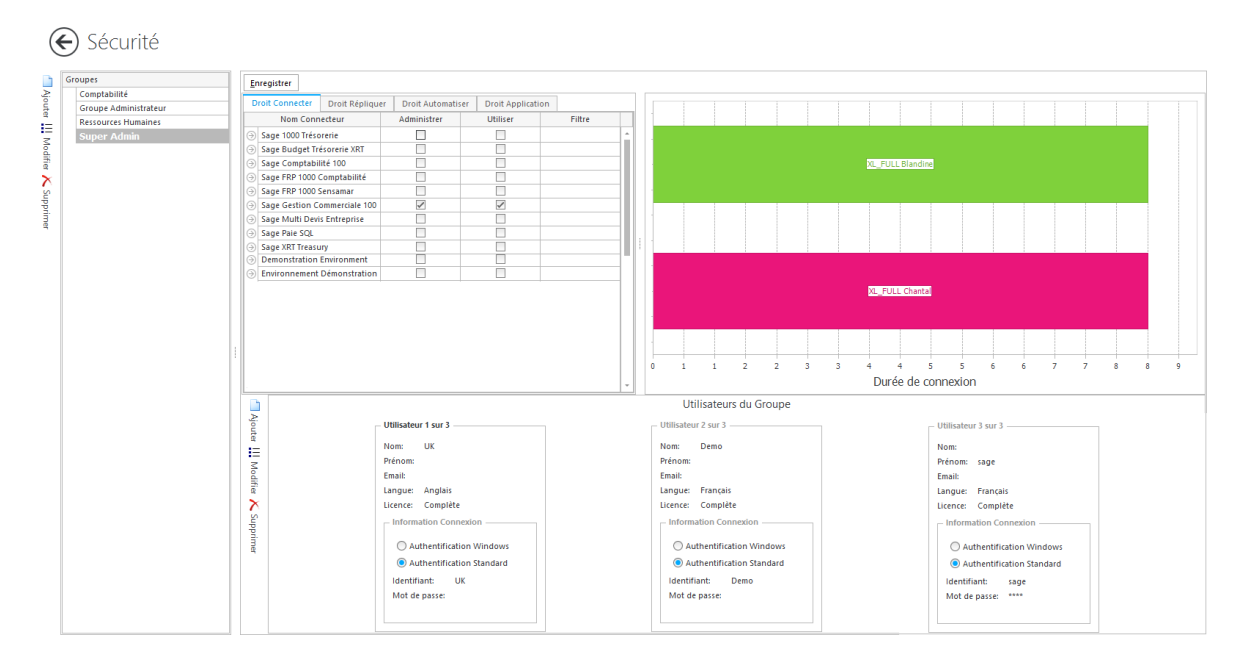

Le module Sécurité permet le contrôle d'accès aux données et aux fonctions Sage FRP Reporting. La sécurité est gérée par Groupe d'Utilisateurs. Par défaut, il existe le groupe « Groupe Administrateur ». Ce groupe a tous les droits dans l'application et ne peut être bridé. Pour chaque groupe d'utilisateurs vous pouvez définir :

- Des droits d'utilisation des Connecteurs. Pour permettre une gestion encore plus fine de la sécurité, vous pouvez cliquer dans la colonne Filtre sur un modèle pour appliquer des filtres liés à un ou plusieurs axes. La syntaxe des filtres est la même que celle utilisée dans Sage FRP Reporting XL.
- Des droits d'utilisation des entrepôts de données. Vous devez limiter l'accès et l'exécution aux processus et aux actions définis dans les modules Répliquer.
- L'utilisation ou non de fonctions Sage FRP Reporting XL.

Pour plus d'information, consultez le support de cours disponible dans votre espace partenaires.

## <span id="page-17-0"></span>**Accéder aux états**

Pour accéder aux états ou pour créer de nouveaux états, il vous suffit de lancer Excel®.

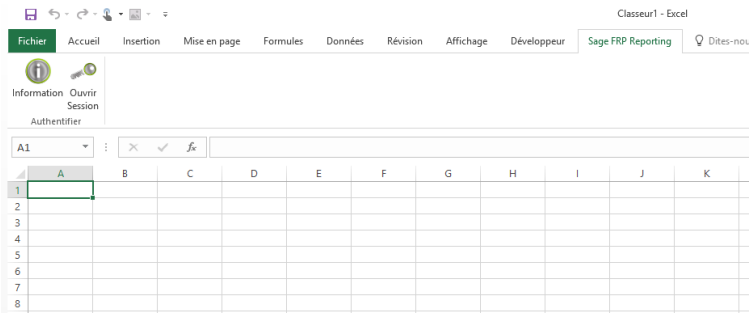

Une fois dans Excel, vous devez vous connecter par le menu Sage FRP Reporting.

Utilisez le compte que vous venez de créer dans Sage FRP Reporting Studio.

Utilisez les fonctions de création pour construire un tableau de bord ou ouvrez un modèle standard.

Dans les modèles standards, il vous suffit de changer les critères de sélection pour lancer le rafraîchissement des tableaux de bord.

## <span id="page-19-0"></span>**Prise en main Rapide Sage FRP Reporting XL**

Afin de maîtriser la solution, nous vous proposons des supports de cours et de formation spécifiques. Les points suivants vous permettront de comprendre le mode d'utilisation et l'ergonomie de l'application.

#### <span id="page-19-1"></span>**Les fonctions de conception**

Sage FRP Reporting XL permet de construire, au travers d'une interface utilisateur simple, des tableaux de bord selon votre besoin.

#### **Fonctions disponibles**

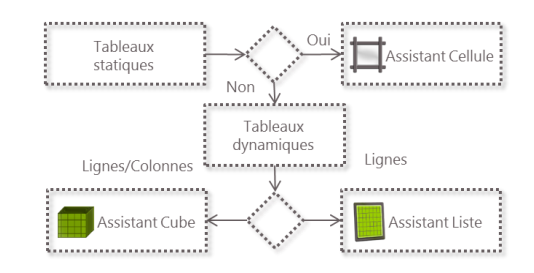

Vous pouvez utiliser les fonctions suivantes :

**Assistant Cellule :** Formule capable d'interroger un connecteur Sage FRP et de renvoyer un agrégat dans la cellule de la formule selon des filtres de sélection.

**Assistant Liste :** Formule capable d'interroger un connecteur Sage FRP et de renvoyer une liste de valeurs dans une plage de cellules selon des filtres de sélection.

**Assistant Cube :** Formule capable d'interroger un connecteur Sage FRP et de renvoyer un cube de données selon des filtres de sélection.

**Assistant Filtre :** Formule permettant de personnaliser les filtres de sélection des autres assistants.

#### **Interface graphique**

L'interface graphique des Assistants est identique.

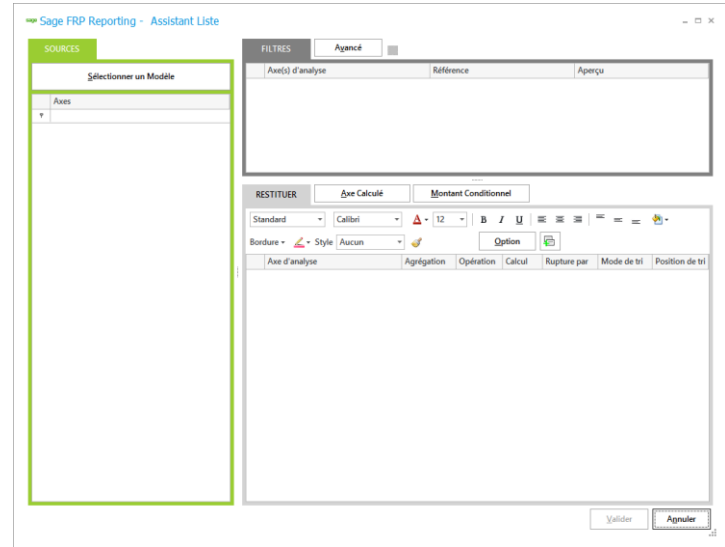

Trois zones permettent la définition des formules.

La zone **Sources** permet de définir le connecteur Sage FRP que vous souhaitez interroger. Une fois le connecteur sélectionné, vous disposez d'une liste de champs.

La zone **Filtres** permet de déposer les champs sur lesquels vous souhaitez filtrer. Les valeurs de filtre peuvent être des valeurs saisies en dur, sélectionnées dans les listes de filtre ou des références de cellule Excel®.

La zone **Restitution** permet de déposer les champs que vous souhaitez voir dans Excel®. Selon le type de la formule, les options de restitution peuvent changer.

## <span id="page-20-0"></span>**Les fonctions d'analyse**

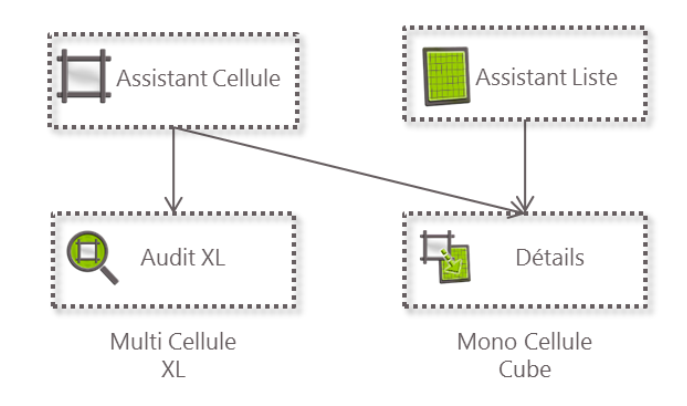

L'analyse des données permet de justifier et de détailler les chiffres renvoyés par **l'Assistant Cellule ou l'Assistant Liste**.

L'**Audit XL** permet de réaliser une liste dans Excel® afin de présenter le contenu d'une formule Assistant Cellule selon le ou les axes d'analyse choisi(s).

La fonction **Détails** permet de justifier le contenu d'une formule dans une interface de type Cube. Des Favoris peuvent être créés pour conserver un détail.

## <span id="page-21-0"></span>**Les fonctions de visualisation**

Sage FRP Reporting XL simplifie et augmente les capacités graphiques d'Excel.

**L'Assistant Graphique** permet de piloter le contenu des graphiques Excel. Cette fonction permet de générer et de maintenir un graphique Excel®. La personnalisation du graphique est à réaliser dans Excel®.

Les **Jauges** s'ajoutent sur les fonctions graphiques d'Excel® et permettent de présenter de manière très visible les données calculées dans Excel®.

## <span id="page-21-1"></span>**Les fonctions d'accélération**

Les fonctions d'accélération permettent d'optimiser la création des tableaux de bord.

#### **La fonction Ventilation**

La ventilation permet de dupliquer des feuilles Excel®.

A partir d'une cellule servant de filtre à un assistant, vous devez simplement cliquer sur la fonction **Ventilation**. Sage FRP Reporting XL va dupliquer la feuille Excel® en autant de feuilles nommées par le contenu de la liste de filtres.

Qu'est-ce qu'une liste de filtres ? Lorsque vous créez une formule Sage FRP Reporting XL et que vous faites référence à un filtre sur une cellule Excel®, Sage FRP Reporting XL vous permet d'obtenir la liste des valeurs disponibles par le filtre en double-cliquant sur la cellule.

#### **La fonction Collage Formule**

La fonction Collage Formule permet de réaliser un copier/coller de vos formules provenant d'un **Assistant Cellule**. Pour utiliser cette fonction, il vous suffit de copier de manière classique la formule de l'assistant Cellule que vous venez de créer, puis de sélectionner la zone de collage de votre choix (vous pouvez sélectionner des zones contenant des formules ou des formats particuliers) et de cliquer sur Collage Formule. Sage FRP Reporting XL copiera les formules dans chaque cellule « libre » tout en conservant votre format d'origine et les formules existantes.

#### **La fonction Sommaire**

Cette fonction permet de créer un sommaire automatique sur la page de votre choix. Placez-vous sur une cellule d'une feuille Excel® et cliquez sur la fonction **Sommaire**. Automatiquement, Sage FRP Reporting XL va identifier les feuilles présentes dans le classeur ainsi que leur numéro de page et coller les valeurs avec des liens hypertextes vers chaque feuille.

## <span id="page-22-0"></span>**Solution aux problèmes connus**

#### <span id="page-22-1"></span>**Les formules renvoient #NOM?**

Dans Excel®, allez dans le menu Fichier et cliquez sur « Options ».

Dans la fenêtre Options Excel, cliquer sur « Compléments » dans le menu vertical gauche.

Puis dans la section Gérer, sélectionnez « Compléments Excel » dans la liste déroulante et cliquez sur le bouton « Atteindre ».

Cliquer sur le bouton « Automatisation » de la fenêtre des macros complémentaires :

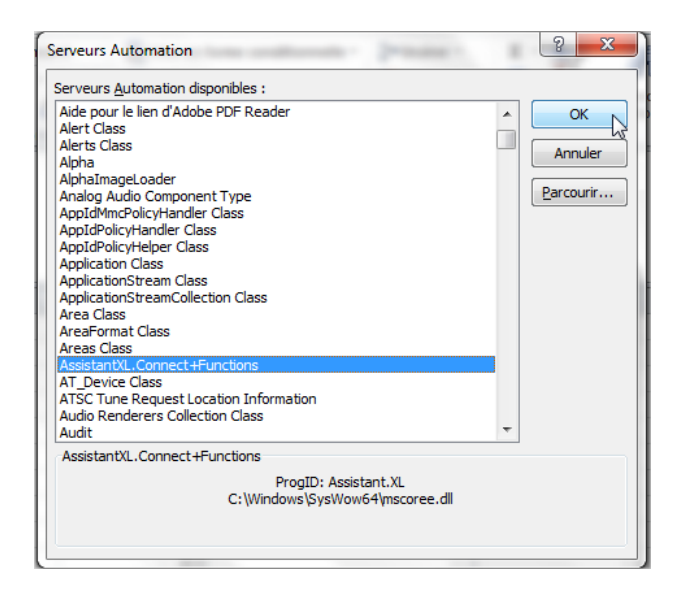

Sélectionner la ligne «AssistantXL.Connect+Functions » dans la liste proposée puis cliquer sur « OK ».

![](_page_23_Picture_57.jpeg)

Cocher la case de la macro « AssistantXL.Connect+Functions » désormais disponible puis cliquer sur OK.

## <span id="page-23-0"></span>**Le menu Sage FRP Reporting a disparu**

Vous devez aller dans le menu Fichier/Options/Compléments : dans la section « Gérer », sélectionner les « Eléments désactivés » dans la liste proposée puis cliquez sur le bouton « Atteindre ». Dans la liste proposée, sélectionnez Sage FRP Reporting et cliquez sur Activer.

![](_page_23_Picture_58.jpeg)

## <span id="page-23-1"></span>**Authentification Excel aucun référentiel n'est renseigné**

Si vous avez déployer la version complète sur un poste client, vous devez indiquer les informations nécessaires pour accéder à la base référentielle Sage FRP Reporting. Cliquez sur les …

![](_page_24_Picture_53.jpeg)

Indiquez comme **Désignation** « Sage FRP Reporting »

Renseignez le **Serveur** hébergeant la dbMaster de la solution Sage FRP.

Indiquez un **compte SQL** et **mot de passe** ayant des droits sysadmin sur le serveur.

**Sélectionnez la base** SageFRPReporting.

![](_page_24_Picture_54.jpeg)

Cette manipulation crée un fichier ConnexionString.xml dans le dossier

C:\ProgramData\Sage. Vous pouvez, si vous le souhaitez, le copier sur les autres postes utilisant Sage FRP Reporting.

![](_page_25_Picture_0.jpeg)

Address Line 1 Address Line 1

[www.sage.com](http://www.sage.com/)

© 2016 The Sage Group plc or its licensors. All rights reserved. Sage, Sage logos, and Sage product and service names mentioned herein are the trademarks of The Sage Group plc or its licensors. All other trademarks are the property of their respective owners.